## Adobe<sup>®</sup> InDesign Clipping Paths and Text Wraps

There are a two ways to create a clipping path in Adobe<sup>®</sup> Photoshop. The method you choose will depend on the kind of image you have.

- Use the Pen tool to create clipping paths on images with stark contrast

- Use the Magic Wand tool to creating clipping paths on images with lots of shading.

### Creating a Clipping Path with the Pen Tool

**1** Open the image in Photoshop.

**2** Select the pen tool. On the pen palette, click the **Paths** button, which looks like the pen tool inside a box.

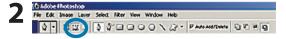

3

Δ

**3** Use the Pen tool to draw an outline around the image. To close the outline, click on the first pen point you made.

**4** Open the Paths palette (**Window>Paths**). You will see your path is called "work path" on the palette.

**5** Click the arrow in the upper-right corner of the palette and select **Save Path** and click OK. Click the arrow again and select **Clipping Path**. In the Flatness field, type **0.2** and click OK.

**6** Save and close the image.

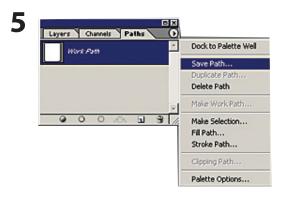

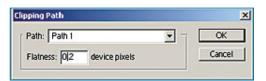

# Adobe<sup>®</sup> InDesign Clipping Paths and Text Wraps

#### Creating a Clipping Path with the Magic Wand Tool

**1** Open the image in Photoshop.

2 Select the Magic Wand tool, and then click in the area you want to outline, then choose **Select>Similar**. If the area you want to outline contains a lot of shading, it may be easier to click in the surrounding area and then choose **Select>Inverse** to select the outline area.

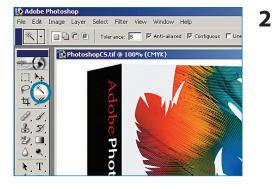

**3** Select **Window>Paths** to open the Paths palette. From the Paths palette menu select **Make Work Path**. Set the Tolerance at **0.5** pixels.

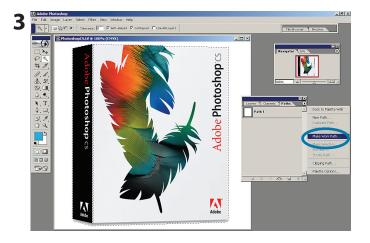

**4** Select **Save Path** and then select **Clipping Path**. Set the Device Pixels at **0.2**.

**5** Save and close the image.

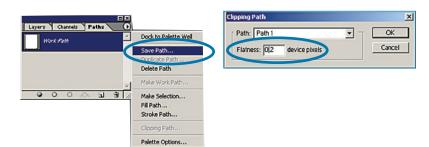

# Adobe<sup>®</sup> InDesign Clipping Paths and Text Wraps

### Select Clipping Path and Text Wrap Options

**1** To wrap text around an image in InDesign, place an image with a clipping path in the InDesign document.

2 Select the image and choose **Object>Clipping Path** to open the Clipping Path window.

- For Type, choose Photoshop Path.

- For Path, choose the name of the path you created in Photoshop. (Photoshop's default name is Path 1.)

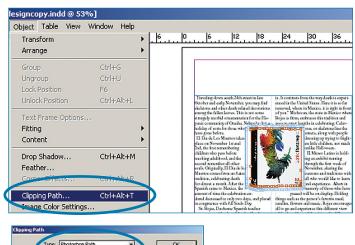

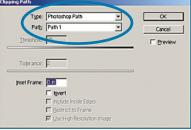

⊬⊟ ≑

■ + -

¢ Text ₩rap

3

**3** With the image still selected, go to **Window>Text Wrap** (InDesign 2.0), or **Window>Type & Tables>Text Wrap** (InDesign CS and above) to open the Text Wrap palette.

4 On the Text Wrap menu, click the **Wrap** Around Object Shape icon (third from the left). From the **Type** drop-down menu under **Contour Options**, select **Same** As **Clipping**. Then enter the outset value — how far away from the object edges the text will be.

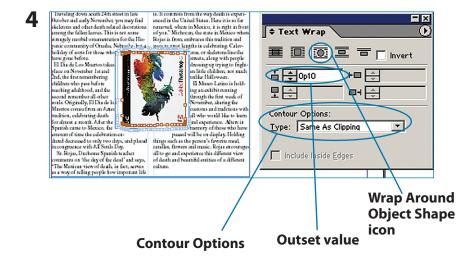

**Clipping Paths and Text Wraps**